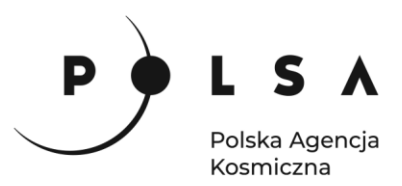

# Dane satelitarne dla administracji publicznej Rolnictwo

**Scenariusz warsztatowy 4** 

# **IDENTYFIKACJA GRUP UPRAW**

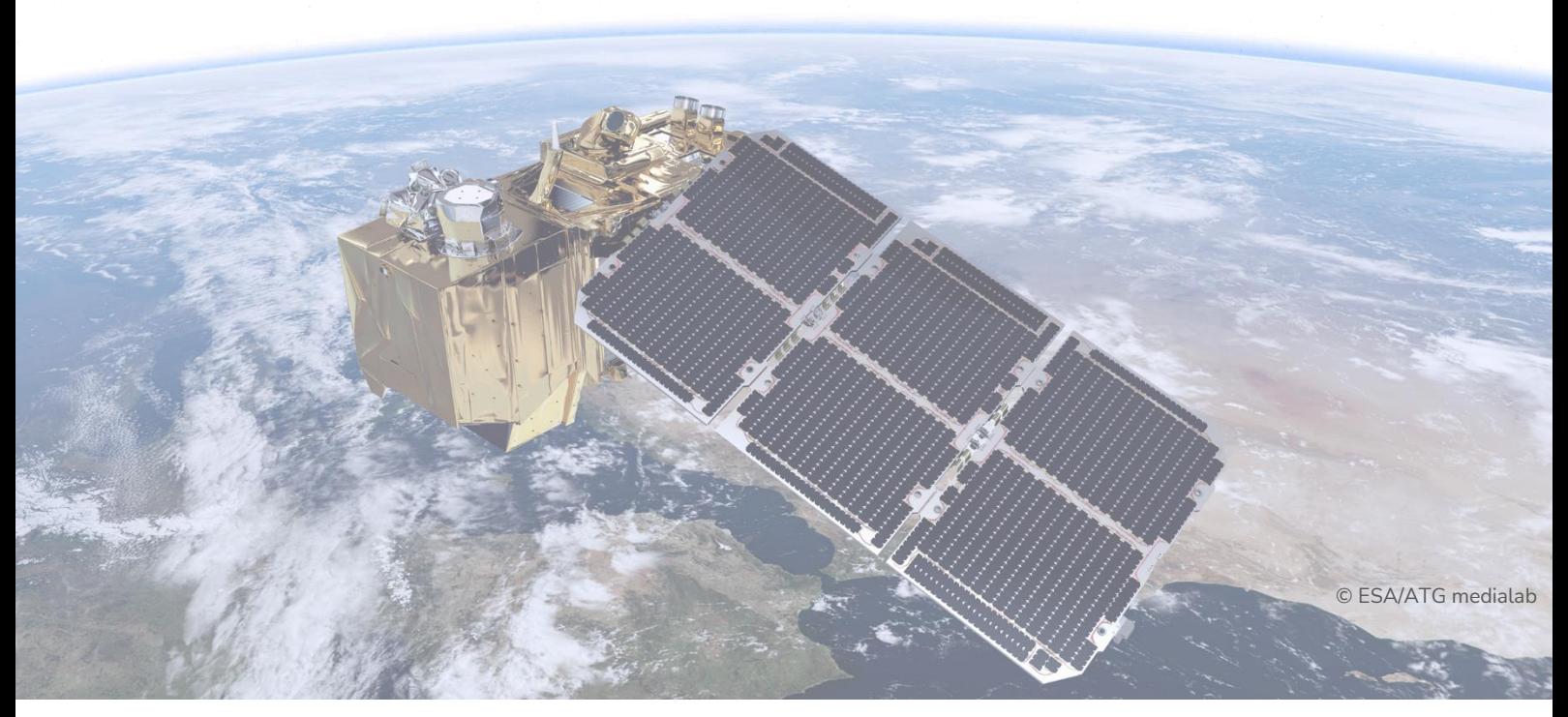

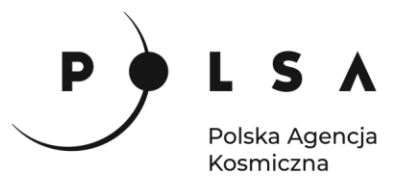

# <span id="page-1-0"></span>Spis treści

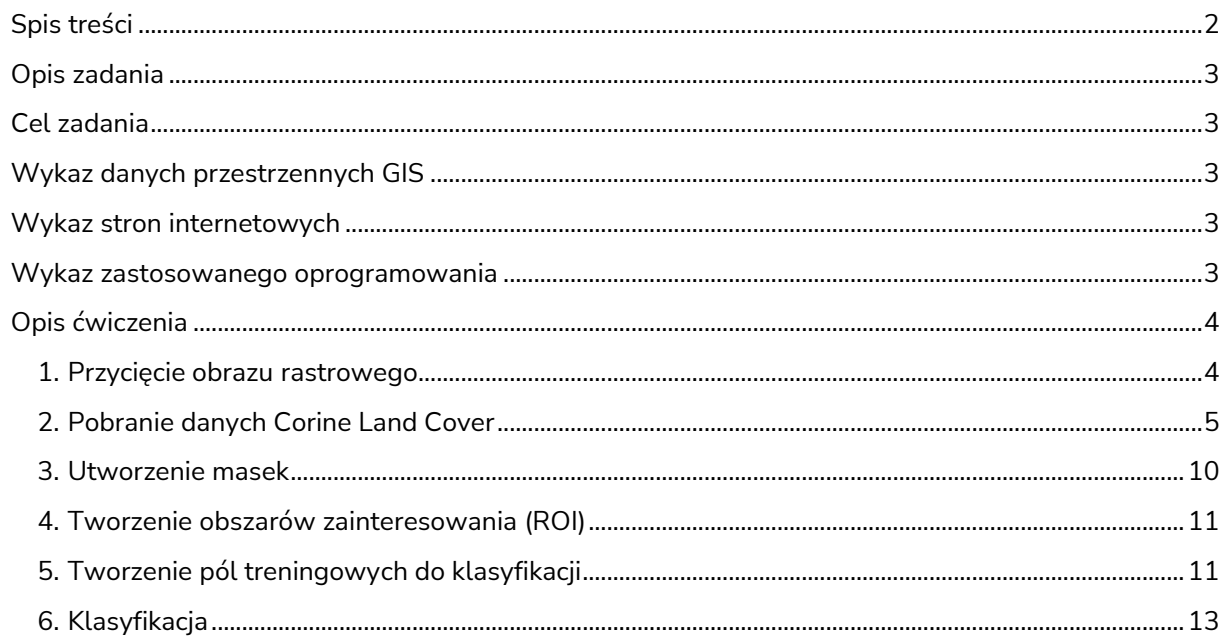

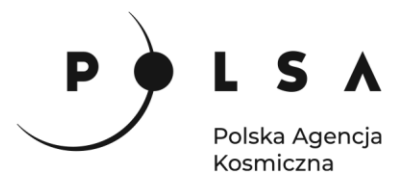

# <span id="page-2-0"></span>**Opis zadania**

Identyfikacja grup upraw na podstawie klasyfikacji wieloczasowego obrazu satelitarnego Sentinel-2.

# <span id="page-2-1"></span>**Cel zadania**

Celem poniższej instrukcji jest przybliżenie odbiorcom w jaki sposób wykonać klasyfikację rolniczą na wieloczasowych obrazów satelitarnych Sentinel w oprogramowaniu ESA SNAP.

### <span id="page-2-2"></span>**Wykaz danych przestrzennych GIS**

• Do wykonania klasyfikacji wieloczasowej wykorzystano trzy obrazy z satelity Sentinel-2A i Sentinel-2B z roku 2018, dla obszaru znajdującego się w województwie Wielkopolskim. Wszystkie obrazy zostały pobrane ze strony Copernicus Open Access Hub, umieszczone są w tej samej granuli 33UXT w tracku 122.

Znajdują się w folderze *MD\_3\_4\Dane:*

```
06.05.2018: S2A_MSIL2A_20180506T100031_N0207_R122_T33UXT_20180506T105839
15.07.2018: S2A_MSIL2A_20180715T100031_N0208_R122_T33UXT_20180715T124344
29.08.2018: S2B_MSIL2A_20180829T100019_N0208_R122_T33UXT_20180829T184909
```
• Pliki wektorowe z maskami wybranych upraw:

Kukurydza: *Kukurydza.shp* Pszenica: *Pszenica.shp* Rzepak: *Rzepak.shp*

• Plik wektorowy z maską Corine: *CLC\_211\_2.shp*

# <span id="page-2-3"></span>**Wykaz stron internetowych**

- Pobieranie zobrazowań satelitarnych Sentinel-2:<https://scihub.copernicus.eu/dhus/#/home>
- Pobieranie danych o pokryciu terenu Corine Land Cover: <https://land.copernicus.eu/pan-european/corine-land-cover>

#### <span id="page-2-4"></span>**Wykaz zastosowanego oprogramowania**

• ESA SNAP 8.0

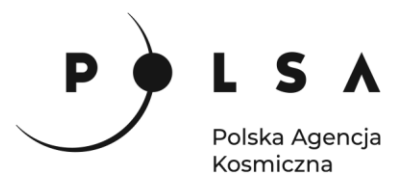

### <span id="page-3-0"></span>**Opis ćwiczenia**

#### <span id="page-3-1"></span>**1. Przycięcie obrazu rastrowego**

Dane do projektu w postaci folderów plików z misji Sentinel-2 można wczytać poprzez przeciągnięcie całego katalogu do okna **Product Explorer.** W pierwszym etapie pracy obraz zostanie przycięty do mniejszego obszaru, aby skupić się tylko na obszarach rolniczych oraz aby praca przebiegała szybciej. Można to wykonać w zakładce **Raster > Subset**, po uprzednim wybraniu obrazu w oknie zawartości. Przycięcie obrazu można ustawić ręcznie na jego miniaturze, która znajduje się w lewym górnym rogu okna **Subset** oraz przez wybór **Pixel Coordinates** lub **Geo Coordinates**. Czynność tę należy wykonać dla wszystkich obrazów tak, aby każdy mieścił się w tym samym obszarze. W tym przypadku wybierz współrzędne pikselowe jak na rysunku poniżej (288, 288, 636, 552), zakładki **Band Subset, Tie-Point Grid Subset** oraz **Metadata Subset** pozostaw bez zmian. Po wykonaniu operacji w oknie zawartości powinny pojawić się nowe pliki z przyciętymi obrazami.

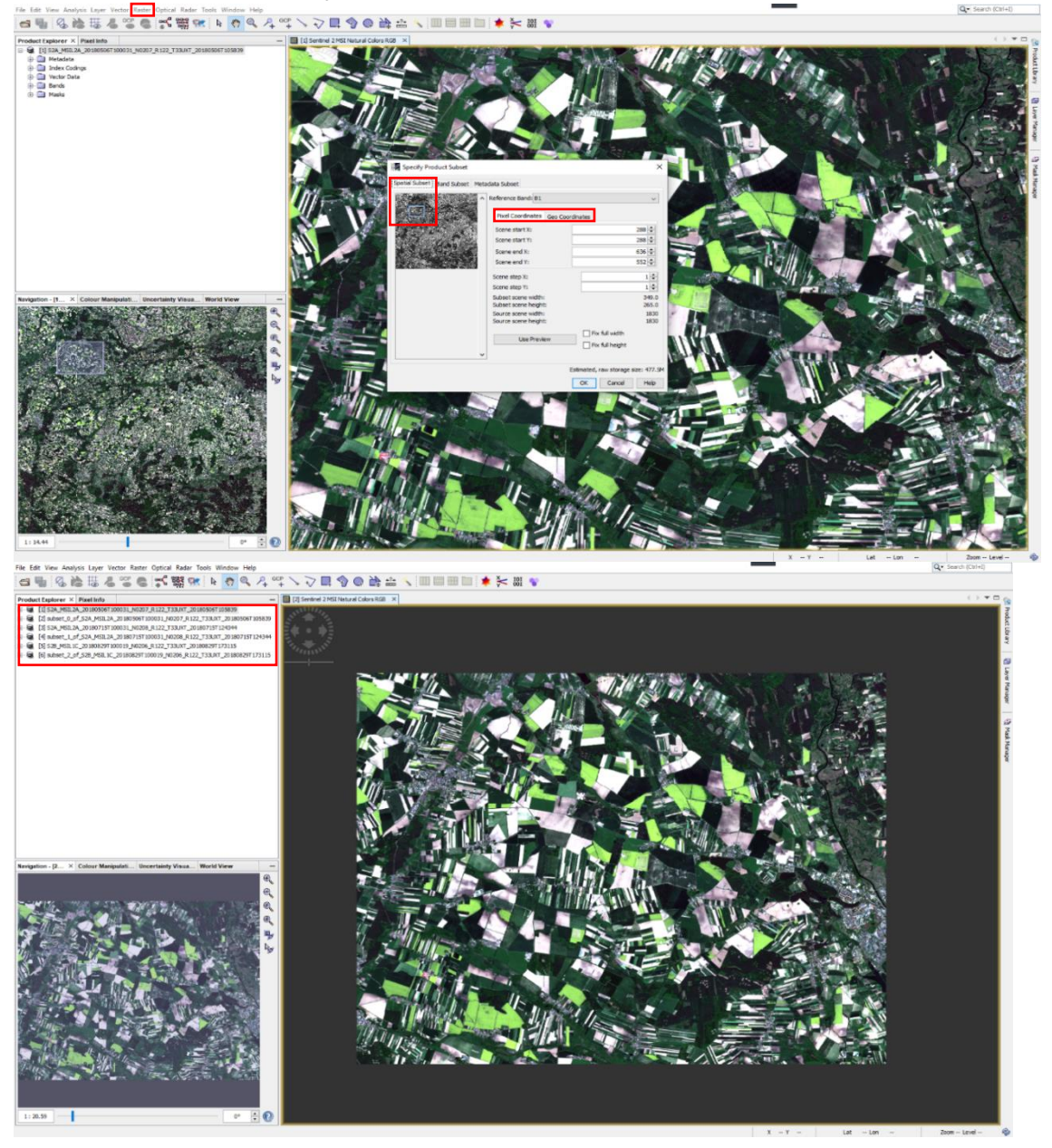

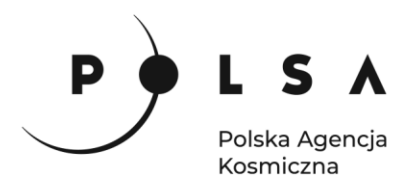

Klasyfikacja będzie wykonywana dla upraw rzepaku na obrazie z maja, dla pszenicy na obrazie z lipca i dla kukurydzy na obrazie z sierpnia. W pierwszej kolejności przedstawiona zostanie procedura wykonania klasyfikacji dla upraw rzepaku na danych z dnia: 06.05.2018r.

#### <span id="page-4-0"></span>**2. Pobranie danych Corine Land Cover**

Wykorzystano zobrazowania wykonane w dniach 06 maja, 15 lipca i 29 sierpnia, ponieważ cechowały się najmniejszą pokrywą chmur. Wszystkie pochodziły z 2018 roku. Wybrano je, ponieważ każda z dat cechuje się odmienną charakterystyką dla upraw rolniczych.

*Rzepak – uproszczony schemat okresu wegetacyjnego rzepaku. Źródło: https://nawozy.eu*

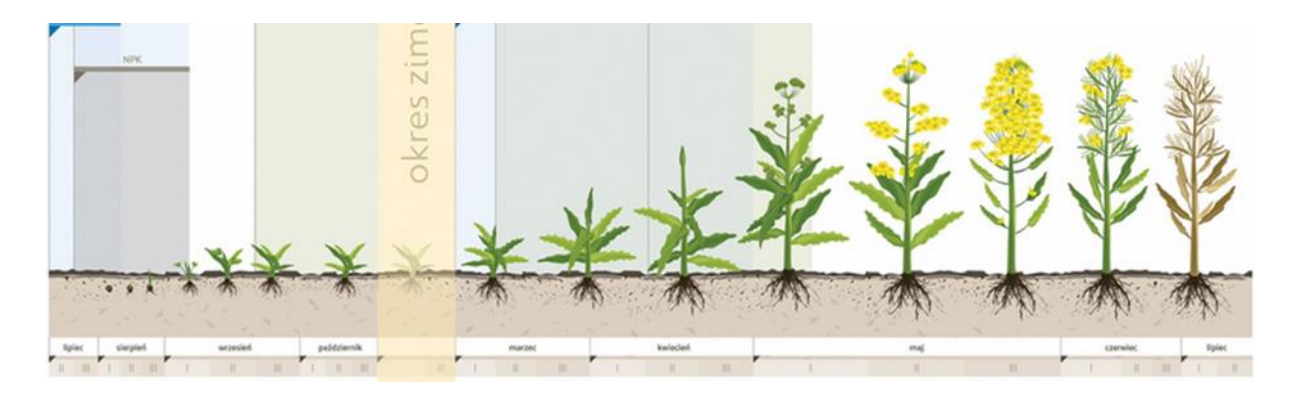

*Rzepak występuje w postaci jarej oraz ozimej. Na badanym obszarze w polach weryfikacyjnych znajdowały się tylko odmiany ozime. Najłatwiej jest go odróżnić podczas jego kwitnienia, ponieważ w tym czasie rośliny pokryte są jasnożółtymi kwiatami. Zazwyczaj czas zakwitu występuje od początku maja i trwa przez dwie pierwsze dekady tego miesiąca, w zależności od położenia na obszarze Polski. Do klasyfikacji rzepaku posłużono się obrazem z 06.05.2018 roku. W tym czasie rzepak jest widoczny jako jaskrawozielone pola o dość gładkiej strukturze w kompozycji w barwach naturalnych RGB 432.*

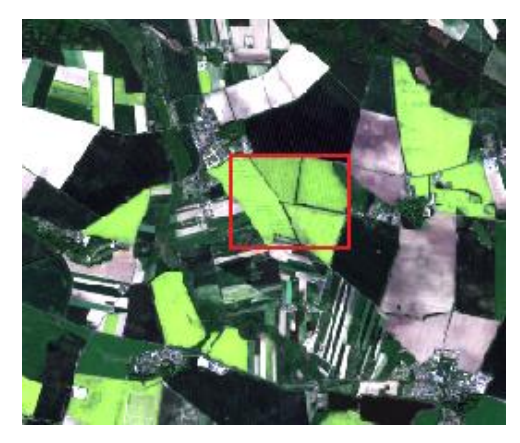

*Uprawy zbożowe – uproszczony schemat okresu wegetacyjnego pszenicy. Źródło: https://nawozy.eu*

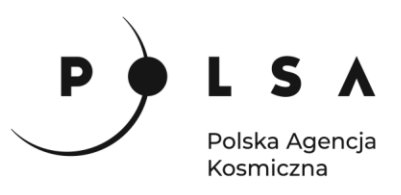

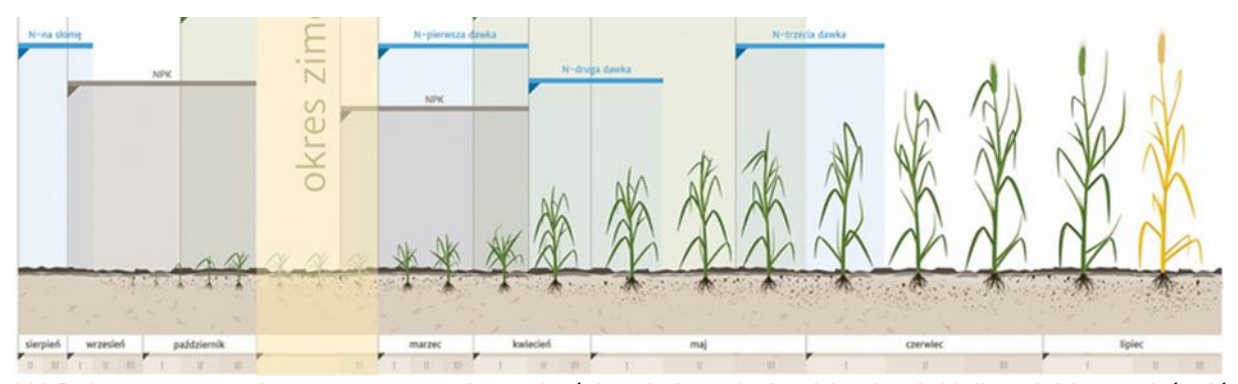

*W Polsce uprawy zbożowe występują w dwóch odmianach, jarej i ozimej. Najłatwiej jest odróżnić odmiany na obrazach z początku okresu wegetacyjnego - w lutym, kiedy odmiany jare występują jako odkryta gleba. Inną metodą jest odróżnienie na przełomie czerwca i lipca, kiedy odmiana ozima jest już żółta a jara jeszcze zielona. Uprawy zbożowe szczególnie pszenica posiadają różne odbicie spektralne, ponieważ są wymagającą uprawą i dużo zależy od typu nawożenia gleby, na której rośnie i innych czynników zewnętrznych, takich jak choroby. Ze wszystkich posiadanych danych, najlepiej jest rozróżnialna na obrazie z 15 lipca. Dlatego zaleca się klasyfikować ją najwcześniej na przełomie czerwca i lipca, lub w lipcu przed ścięciem. W kompozycji w barwach naturalnych może mieć barwę od zielonej, przez ciemnozieloną aż do żółtej lub jasnobrązowej. Dlatego jej klasyfikacja nie jest tak oczywista jak w przypadku innych upraw w tym okresie.* 

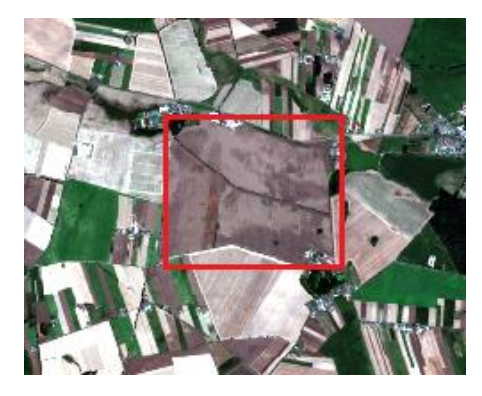

*Kukurydza - Uproszczony schemat okresu wegetacyjnego kukurydzy. Źródło: https://nawozy.eu*

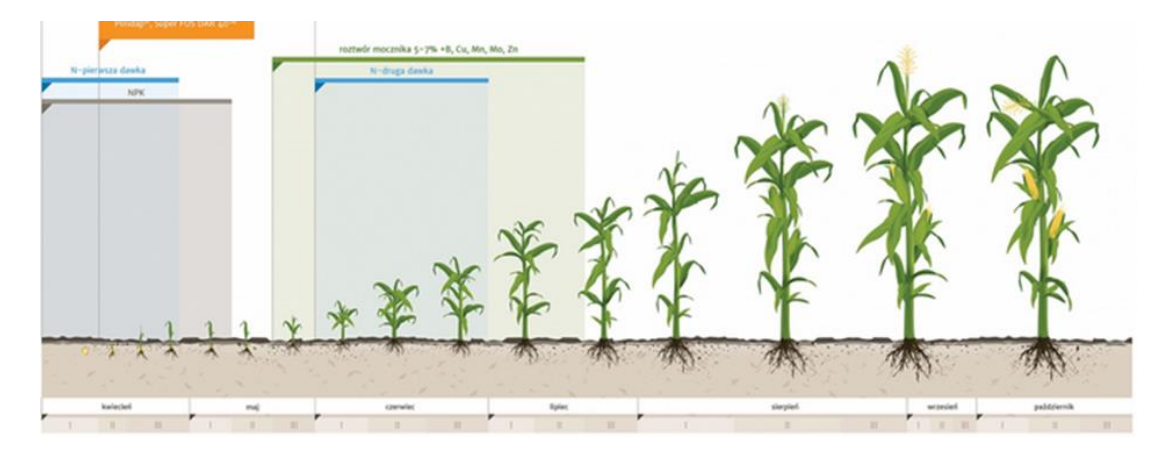

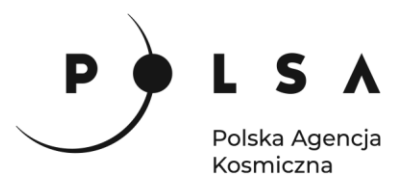

*Klasyfikacja kukurydzy jest możliwa już na obrazach z końca czerwca, jednak w tym czasie jej odbicie spektralne jest podobne do łąk i lasów. Przydatne do porównania był obraz z początku maja, kiedy uprawa ta była jeszcze odkrytą glebą. Dlatego w pierwszej kolejności można utworzyć maskę obszarów nie będących odkrytą glebą na obrazie z 06.05. Najlepszym okresem do jej klasyfikacji jest okres po żniwach. Wtedy inne uprawy są już skoszone i daje to lepszą dokładność klasyfikacji tej uprawy. Kukurydzę można wyróżnić po wysokim wskaźniku NDVI, jego wartość powinna mieścić się w zakresie od 0.6 do 0.8. Charakterystyczna dla kukurydzy jest jej tekstura. Uprawa ta jest sadzona w pasach o dużych odległościach, dlatego na obrazach można zauważyć jej teksturę liniową z częściowymi prześwitami do odkrytej gleby. Jest to przydatne do określenia pól treningowych przy klasyfikacji*

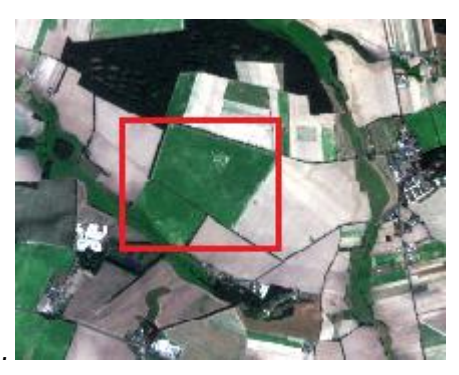

Aby klasyfikacja miała jak najwyższą dokładność należy wykonać maskę obszarów rolnych, tym sposobem na zobrazowaniu pozostaną tylko obszary, na których znajduje się rolnictwo, a reszta będzie informacją **No data**. Informację o tym, gdzie na danym terenie znajdują się obszary rolnicze można uzyskać z bazy danych **Corine Land Cover,** które można pobrać na stronie **ESA Coperncius** <https://land.copernicus.eu/pan-european/corine-land-cover>. Aby wybrać najnowszą wersję należy przejść do okna pod nazwą **CLC\_2018**. W kolejnej zakładce jest opcja **download.**

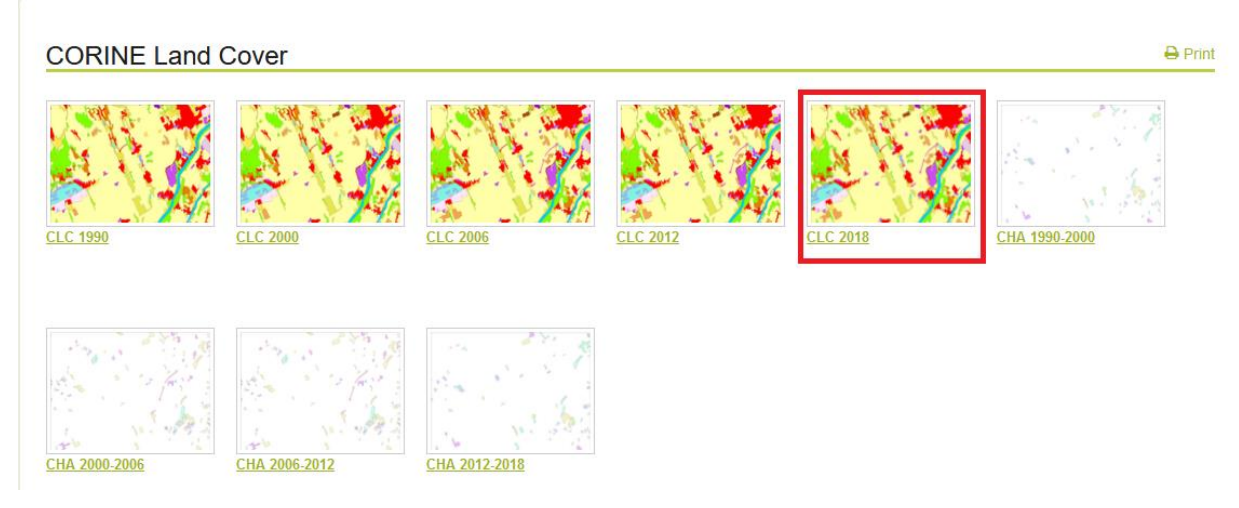

Po ściągnięciu warstwy CLC należy z niej wybrać tylko poligony o kodzie 211 w tabeli atrybutów CODE\_18. Pozwoli to na wyodrębnienie tylko obszarów rolniczych. Ze względu na dużą objętość danych i znaczne wydłużenie czasu pracy programu czynność ta została już wcześniej wykonana w oprogramowaniu QGIS. W folderze *MD\_3\_4\Dane* został umieszczony plik wektorowy *CLC\_211\_2.shp*. obejmujący obszar poddany do analiz.

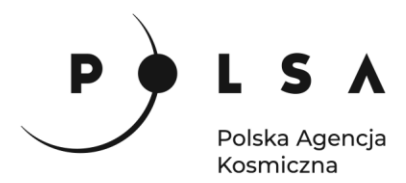

Aby załadować dane wektorowe z maską Corine dla obszarów rolniczych należy zaznaczyć przycięty obraz klikając na niego LPM i wejść w zakładkę **Vector > Import > ESRI Shapefile***,* w menu głównym.

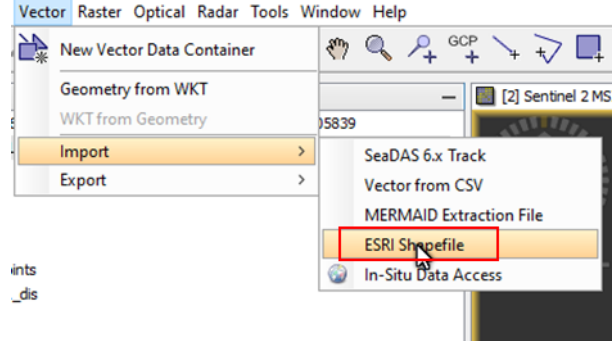

Przy imporcie pliku wektorowego pojawi się okno dialogowe z informacją o ilości poligonów oraz czy załadować je wszystkie jako osobne warstwy. W tym ćwiczeniu chcemy mieć jedną warstwę maski – kliknij **No**.

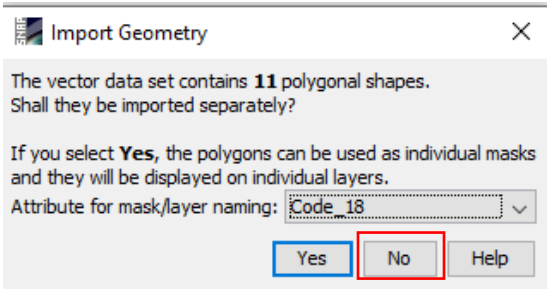

Plik shapefile pojawi się w danych zaznaczonego obrazu w zakładce **Vector Data**, a także w zakładce **Masks.** 

By wyświetlić obraz w kolorach RGB kliknij PPM na obraz i wybierz polecenie **Open RGB Image Window.** W oknie **Select RGB-Image Channels** pozostaw domyślne ustawienia. Zmieniając **Profile** możesz ustawić jeden z domyślnych zestawów kanałów lub własnoręcznie zmienić **Red, Green, Blue.**  Zatwierdź przyciskiem **OK.** 

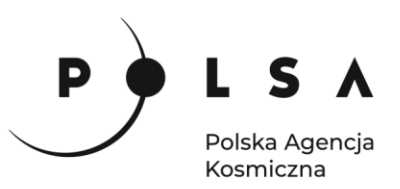

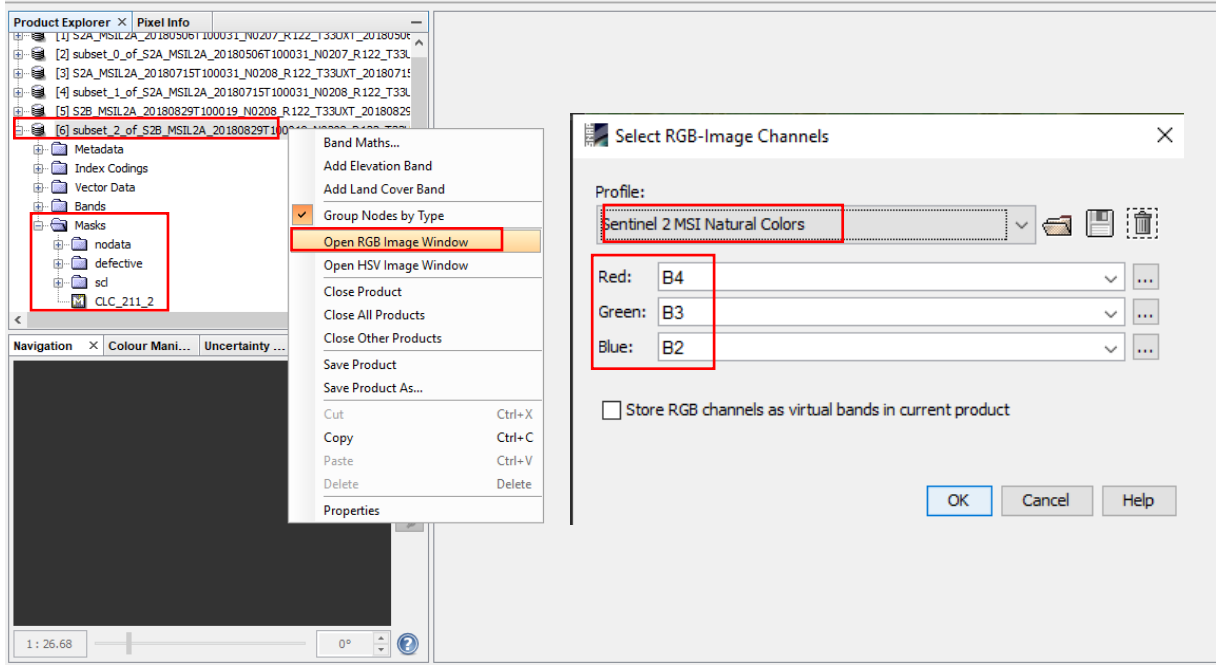

Wykonaj import pliku *CLC\_211\_2.shp* dla każdego z obrazów oraz wyświetl je w kolorystyce barw naturalnych RGB.

Widok obrazu w kolorach naturalnych RGB wraz z maską upraw.

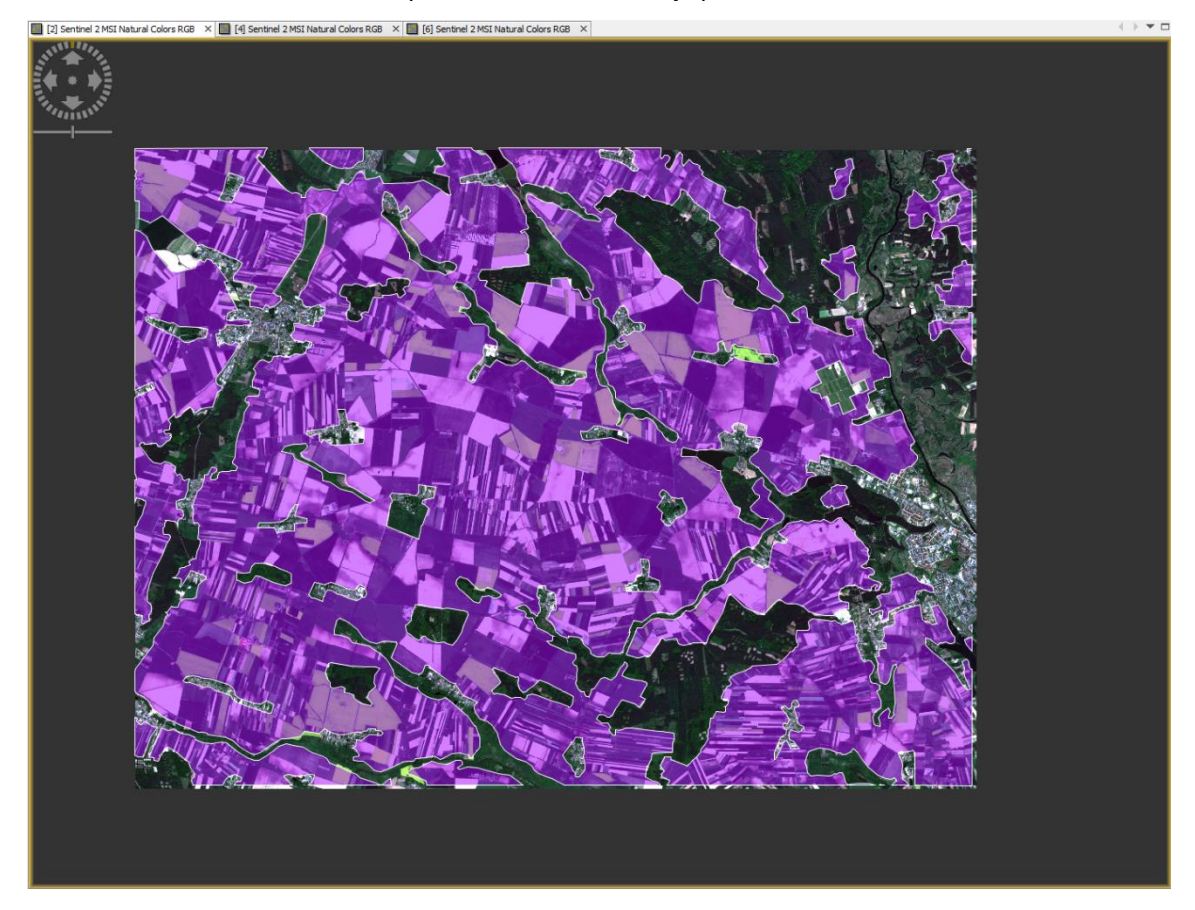

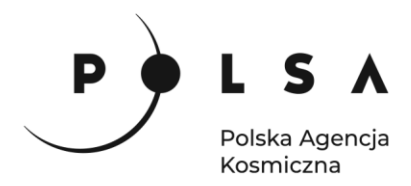

<span id="page-9-0"></span>**3. Utworzenie masek**

Posiadanie danych dla obszarów rolniczych pozwoli na utworzenie maski. Jest to możliwe w zakładce **Raster > Masks > Land/Sea Mask**. W opcjach **I/O Parameters** wybieramy odpowiedni obraz i ścieżkę oraz nazwę zapisu. W **Processing Parameters** wybieramy kanały, na których ma zostać wykonana maska (zalecane się wybrać kanały o tej samej rozdzielczości (GSD 10 m): B2, B3, B4 i B8) oraz opcję **Use Vector Mask**. Pojawia się opcja wyboru odpowiedniego shapefile z maską. Wymaskowany obraz powinien posiadać tylko informację o obszarach rolniczych, reszta obrazu to raster z informacją **No Data**.

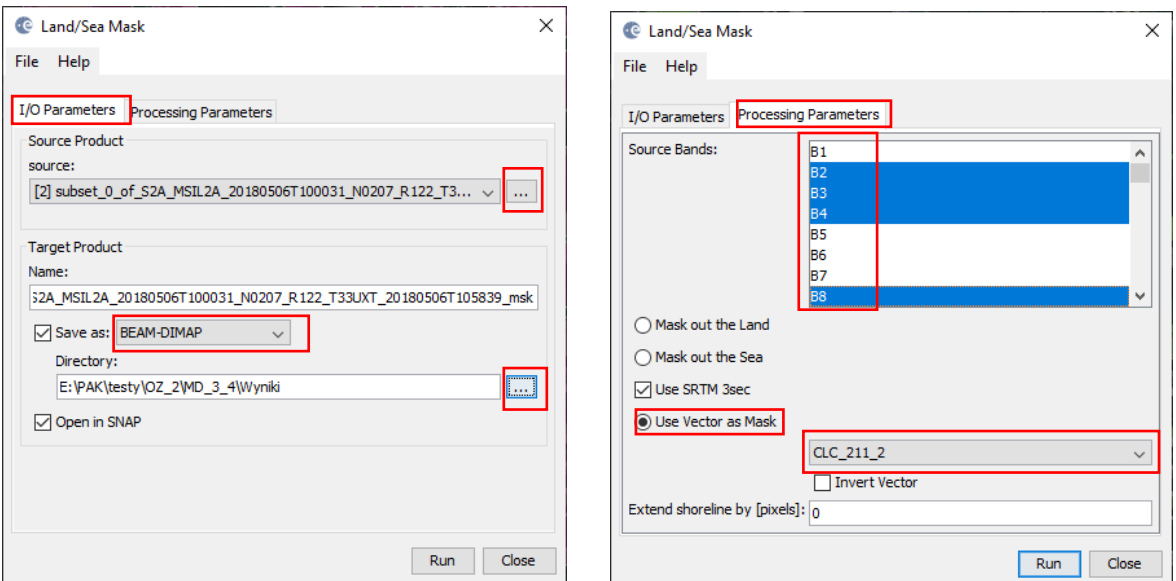

Widok obrazu przedstawiony w kolorystyce barw naturalnych po nałożeniu maski upraw.

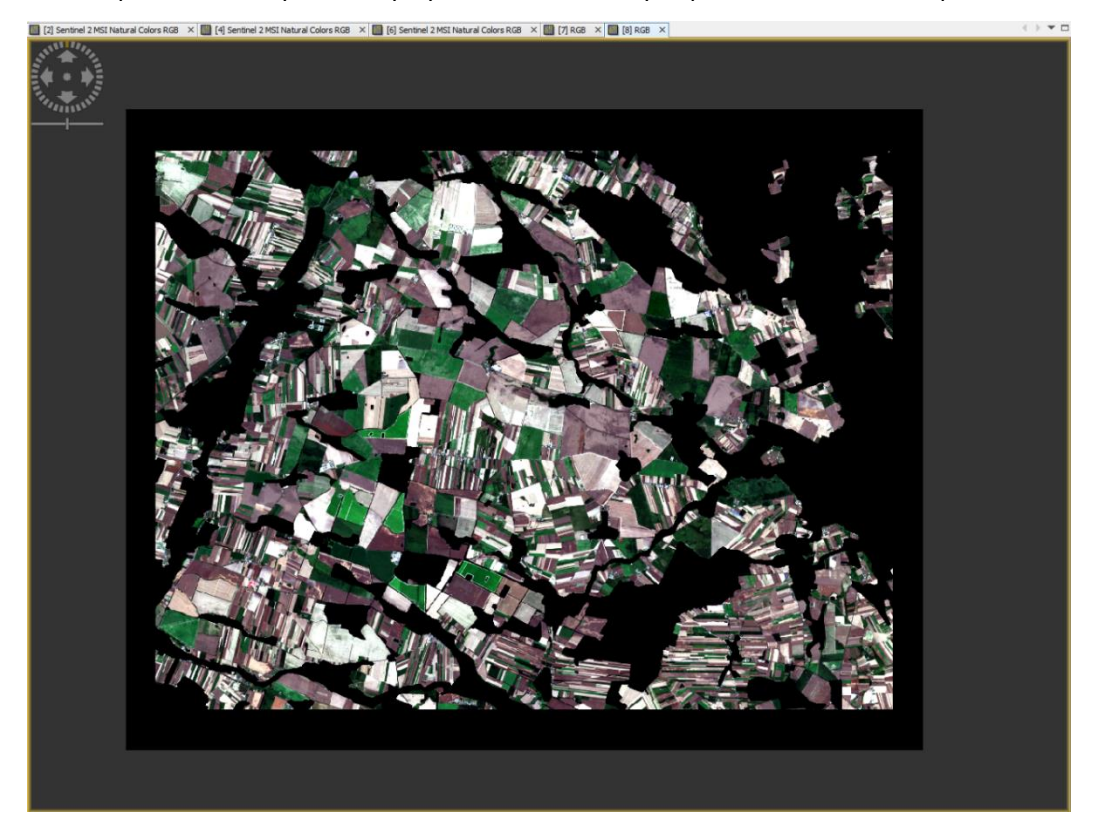

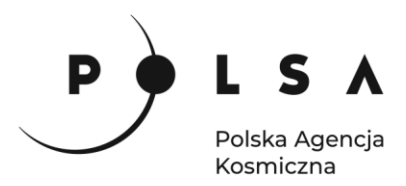

W celu uzyskania poprawnej klasyfikacji wykonaj reprojekcje zobrazowań do układu WGS84. Wybierz polecenie **Raster > Geometric > Reprojection.** Wybierz obraz i ścieżkę zapisu, oraz układ współrzędnych (WGS 84).

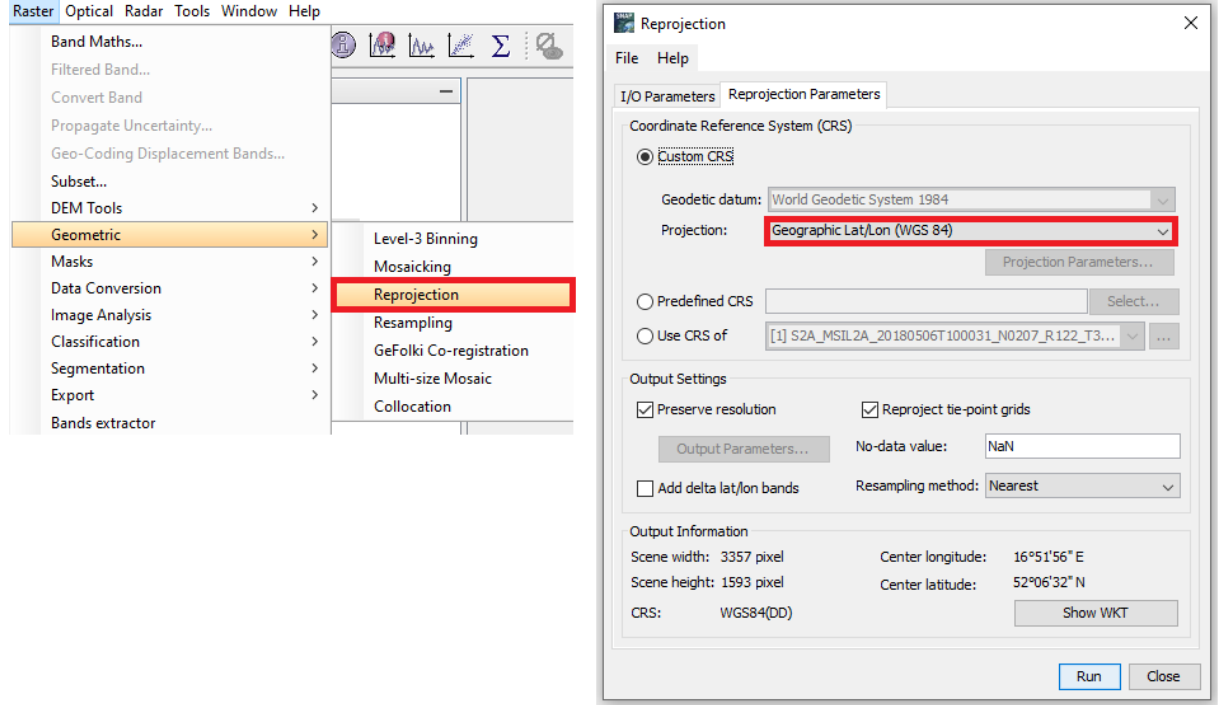

#### <span id="page-10-0"></span>**4. Tworzenie obszarów zainteresowania (ROI)**

Gdy już wszystkie obrazy są wymaskowane, kolejnym etapem jest tworzenie **ROI (ang. region of interest),** czyli poligonów wzorcowych do przyszłej klasyfikacji. W tym celu na obrazie, na którym będzie wykonywana klasyfikacja (w tym przypadku obraz po reprojekcji z dnia 06.05.2018), należy wybrać funkcję **Vector > New Vector Data Container**, po czym utworzyć nowy wektor, o nazwie odpowiedniej uprawy rolniczej. Utworzony wektor powinny pojawić się w oknie zawartości w folderze **Vector Data**

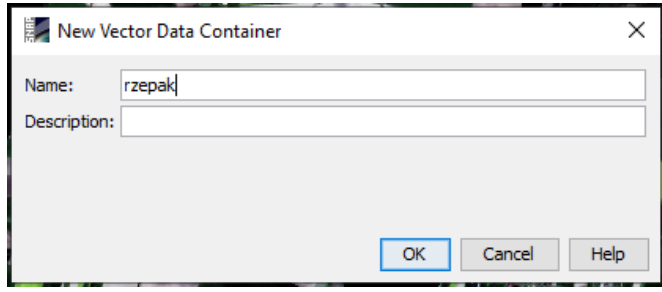

#### **5. Tworzenie pól treningowych do klasyfikacji**

<span id="page-10-1"></span>*Aby dokładność klasyfikacji była jak najwyższa należy utworzyć kilkanaście poligonów dla każdej z klas (min. 10), muszą one być nieduże i przedstawiać tylko wzorcowe odbicie spektralne dla każdej* 

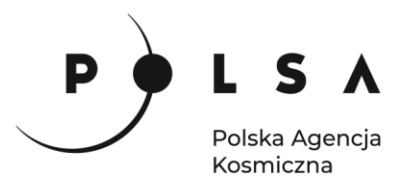

*z upraw. Poligony dla każdej klasy powinny stanowić co najmniej 1% obrazu i być rozmieszczone, jeżeli to możliwe, w każdej jego części.* 

Poligony można stworzyć klikając na utworzoną warstwę wektorową i ikonę narzędzi rysowania. W przypadku trudności z identyfikacją odpowiednich upraw wczytaj pliki z wykonaną już wcześniej klasyfikacją (*Kukurydza.shp*, *Pszenica.shp* i *Rzepak.shp*) i na ich podstawie zdefiniuj pola treningowe.

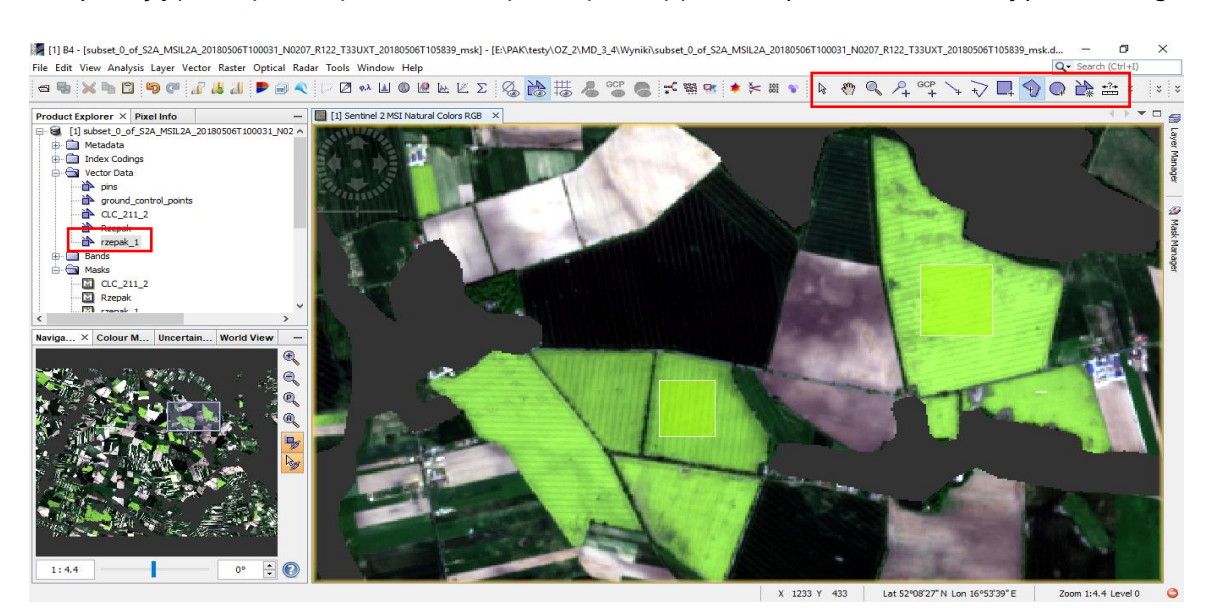

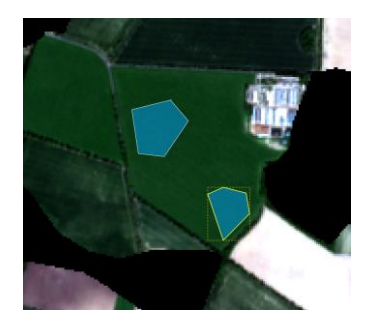

Utworzoną warstwę wyeksportuj do formatu shapefile pod zmienioną nazwą (np. dodając indeks) oraz ponownie je zaimportuj. Kliknij PPM na daną warstwę wektorową, a następnie **Vector > Export > Geometry as a Shapefile.**

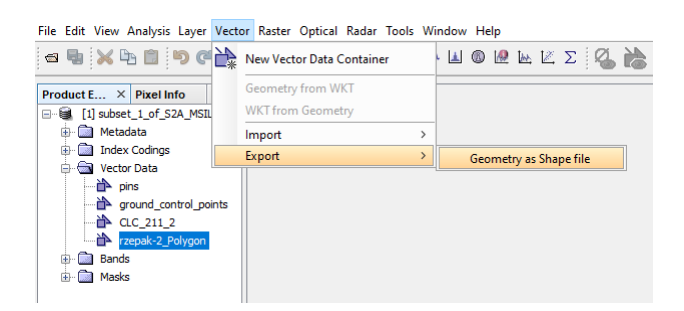

Import warstwy wykonaj klikając PPM na cały zestaw danych, a następnie **Vector > Import > ESRI Shapefile**.

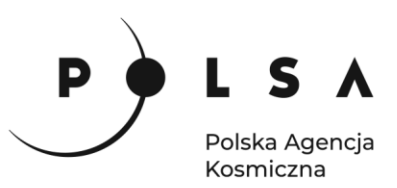

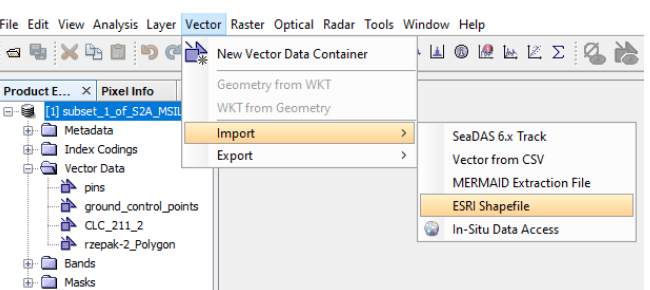

By uniknąć pomyłek usuń pierwsze warstwy ROI i pozostaw te nowo zaimportowane.

#### <span id="page-12-0"></span>**6. Klasyfikacja**

Po utworzeniu wzorcowych poligonów kolejnym etapem jest klasyfikacja. W zakładce **Raster > Classification** wybieramy klasyfikację nadzorowaną (**Supervised Classification**), czyli taką, gdzie sami określamy poligony do wzorców tak jak to zostało zrobione w poprzednim kroku. Zastosujemy jedną z najbardziej znanych metod analizy danych teledetekcyjnych wykorzystywanych w klasyfikacji obrazu **Maximum Likelihood Classifier**.

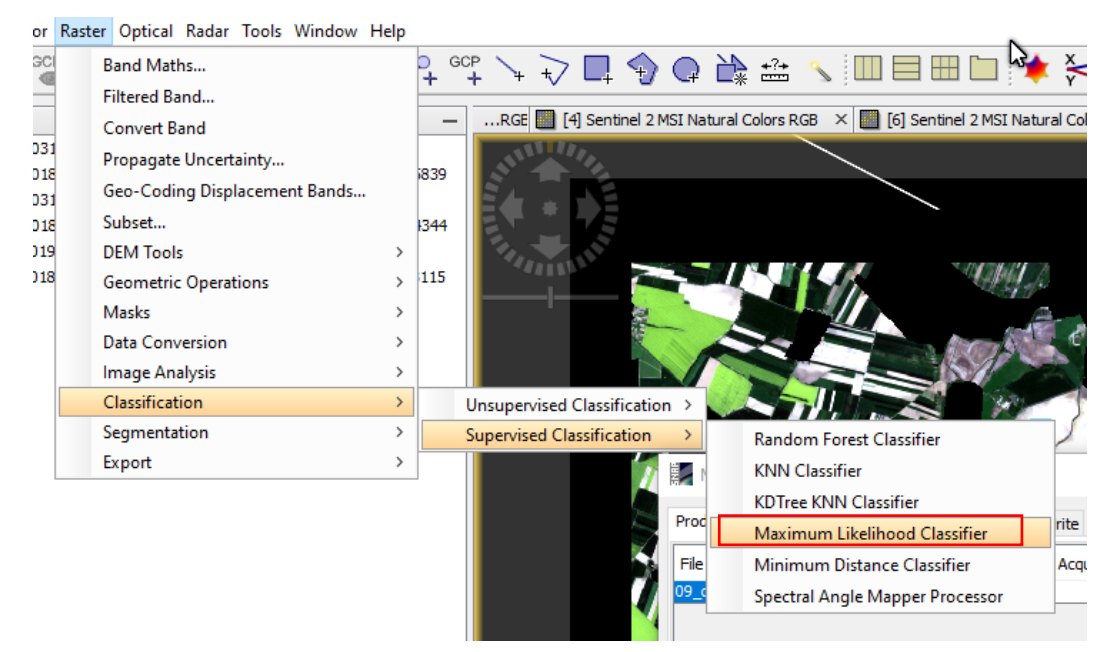

Po otwarciu okna klasyfikacji w pierwszej kolejności należy wybrać obraz, na którym ta operacja zostanie wykonana i oznaczyć go, aby podświetlał się na niebiesko. Jako zbiór do klasyfikacji wybieramy dane po reprojekcji z wektorami *CLC* i *ROI* danej uprawy (po eksporcie/imporcie), program automatycznie dodaje do nazwy przyrostek *reprojected.* W zakładce **Maximum-Likelihood-Classifier** wybieramy opcję **Train on Vectors, Number of Training Samples** zaleca się, aby pozostawić domyślnie. Następnie wybieramy poligony, które wcześniej utworzyliśmy oraz kanały, na których klasyfikacja ma zostać wykonana. Poligony i warstwy muszą się podświetlać na niebiesko. W ostatniej zakładce **Write** wybieramy nazwę nowego pliku i jego ścieżkę zapisu, zalecany format to **GeoTiff.** Po kliknięciu przycisku **Run** utworzy się nowy plik w oknie zawartości. Aby go wyświetlić należy przejść do folderu **Bands** i wybrać **LabelledClasses**. Dzięki temu w oknie podglądu wyświetli się wykonana klasyfikacja.

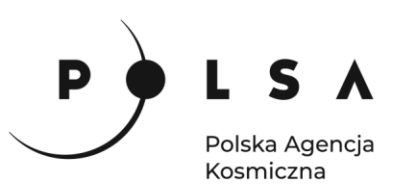

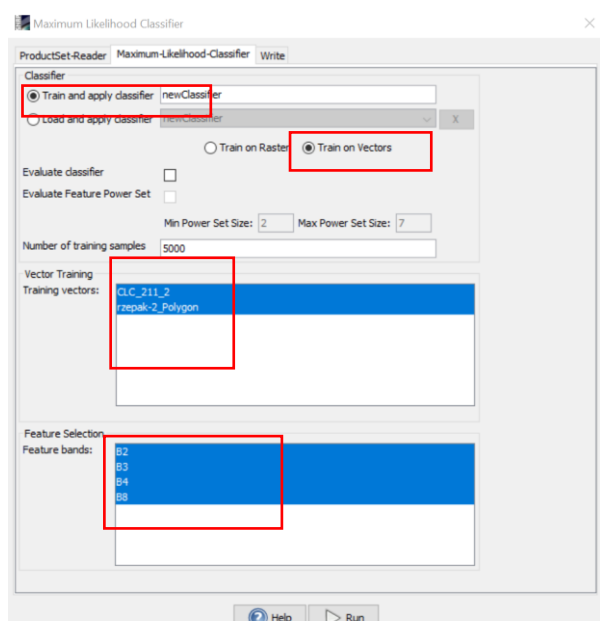

# Wynik klasyfikacji rzepaku:

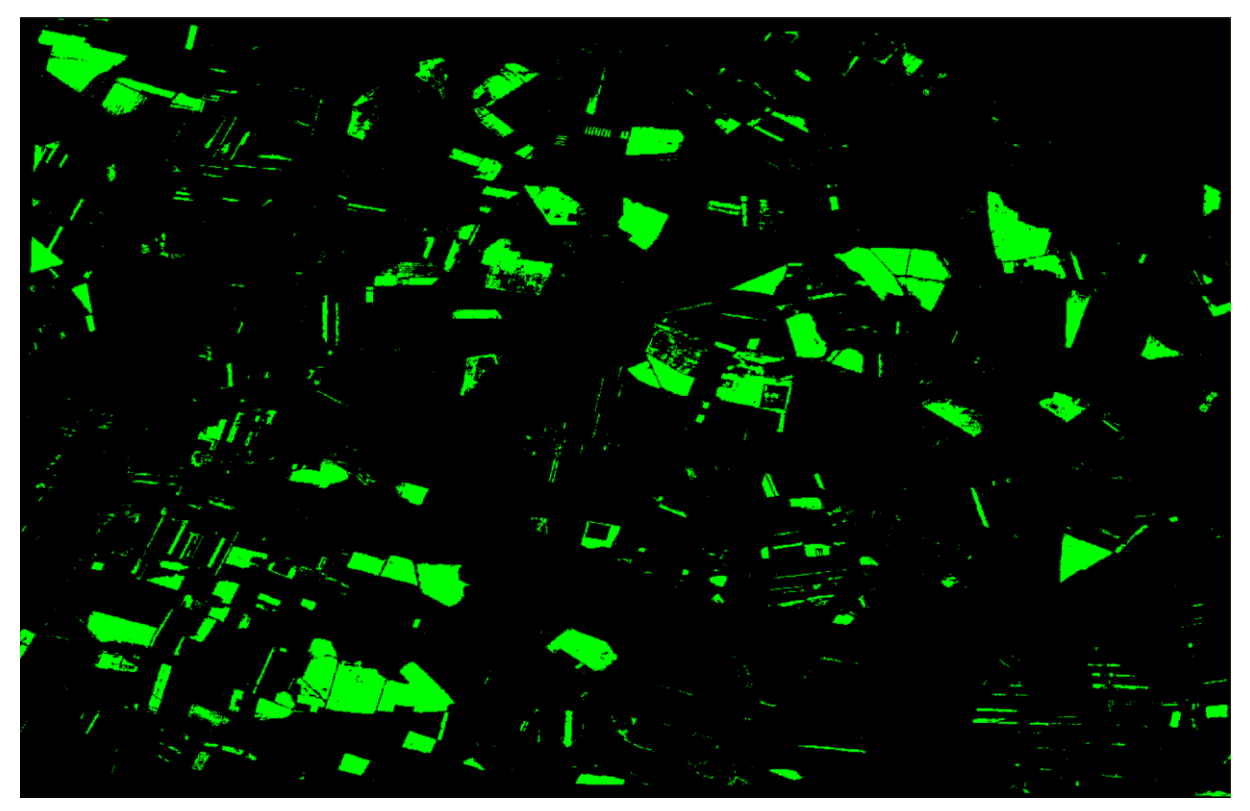

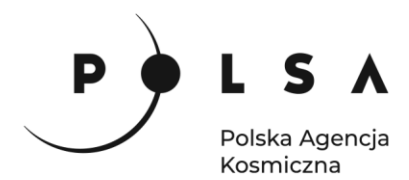

Na powyższej rycinie przedstawiona jest klasyfikacja rzepaku, zaznaczona na kolor zielony. W oknie podglądu można podejrzeć informacje o nazwie klas, zmienić ich kolor oraz zobaczyć jaki procent całej klasyfikacji stanowi dana klasa.

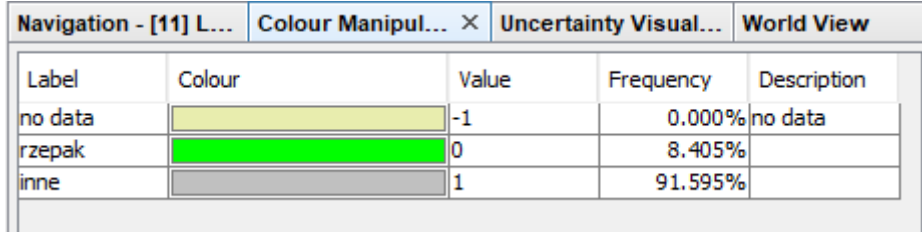

Klasyfikację upraw (od punktu 1 – wczytania i przycięcia danych do 6 – klasyfikacji) należy wykonać jeszcze dla obrazu z lipca, aby sklasyfikować uprawy zbożowe oraz dla obrazu z sierpnia, aby sklasyfikować kukurydzę.

Po wykonaniu trzech klasyfikacji, ich wyniki przekonwertowano z wersji rastrowej na wektorową (*Kukurydza.shp*, *Pszenica.shp* i *Rzepak.shp*). Obraz poniżej przedstawia wynik klasyfikacji dla trzech rodzajów upraw. Kolorem żółtym oznaczone są poligony, gdzie został zaklasyfikowany rzepak, kolorem brązowym – uprawy pszeniczne, kolorem zielonym – kukurydza. Podkład do klasyfikacji stanowi obraz z maja, bez uwzględnienia maski rolniczej.

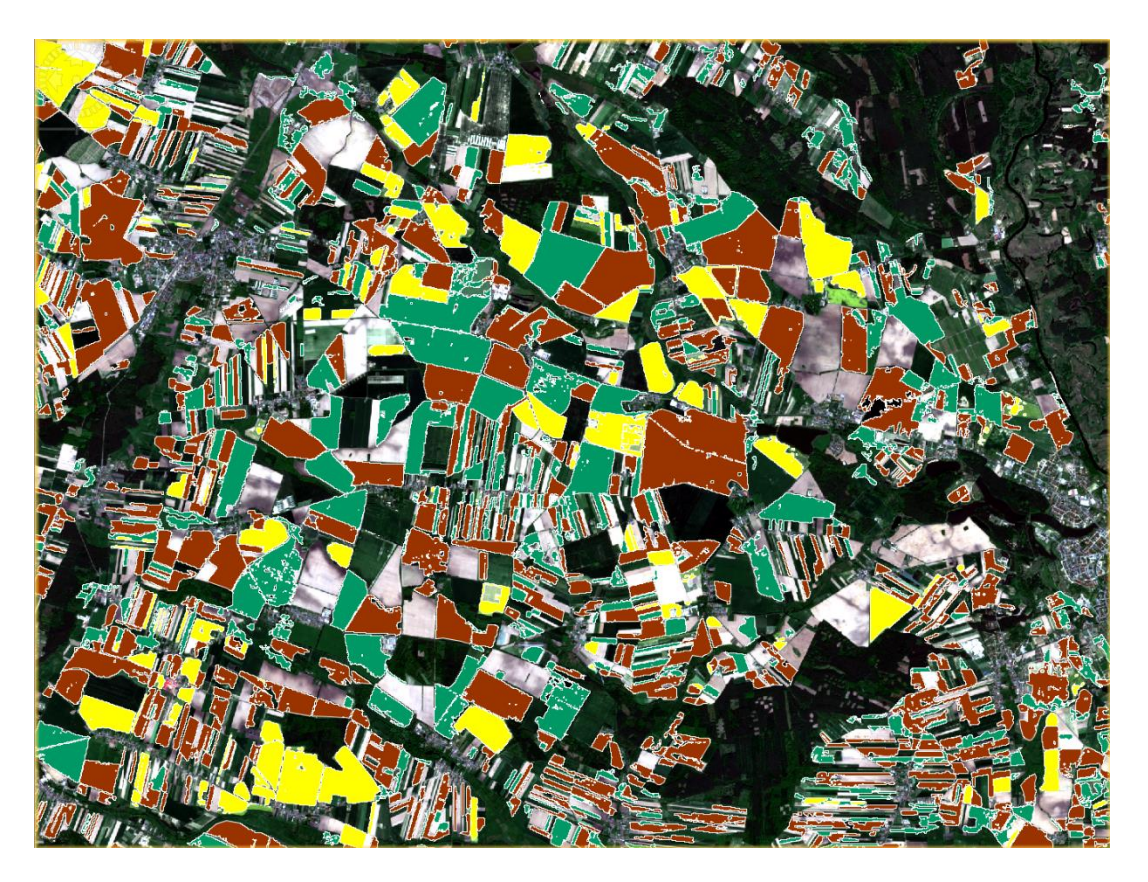

By porównać wyniki różnych klasyfikacji wykonaj w analogiczny sposób np. klasyfikację nadzorowaną **Minimum Distance Classifier**. Wybierz z panelu głównego **Raster > Classification > Supervised Classification > Minimum Distance Classifier.**

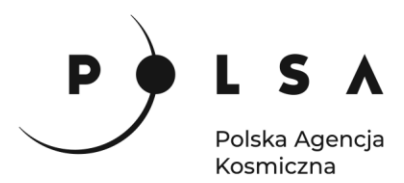

J.

Można wykonać również klasyfikację nienadzorowaną np. **K-means** wybierając **Raster > Classification > Unsupervised Classification > K-means Cluster Analysis.** Zapisz plik do formatu GeoTIFF, parametry w zakładce **Processing Parameters** pozostaw bez zmian. Obszar zostanie podzielony na klasy, z których następnie należy wybrać klasę rzepaku (w przypadku innych zobrazowań kukurydzy i pszenicy).

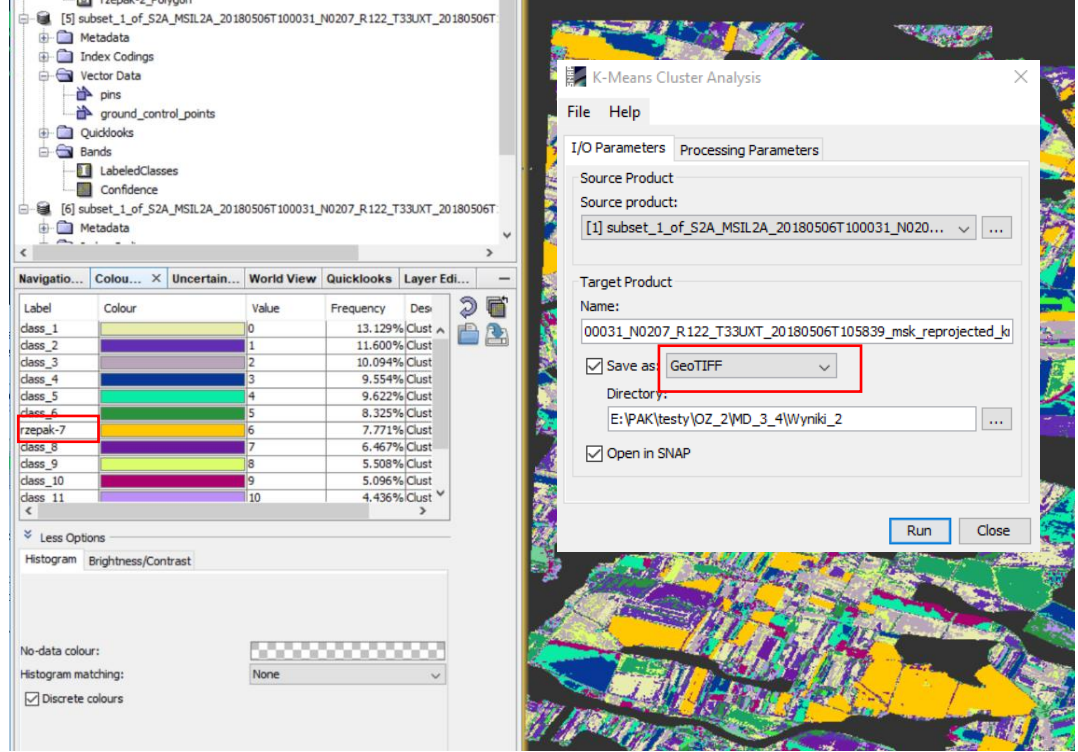